# ZLAN6042 操作说明

# IO 控制器

4 路 DO/DI 2 路 AI 转以太网

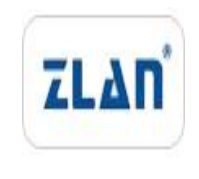

版权©2008 上海卓岚信息科技有限公司保留所有权力 ZL DUI 20240329.1.1

#### 版本信息

对该文档有如下的修改:

修改记录

| 日期         | 版本号      | 文档编号                | 修改内容 |
|------------|----------|---------------------|------|
| 2024-02-23 | Rev.1    | ZL DUI 20240223.1.0 | 发布版本 |
| 2024-03-29 | Rev. 1.2 | ZL DUI 20240329.1.1 | 发布版本 |

#### 所有权信息

未经版权所有者同意,不得将本文档的全部或者部分以纸面或者电子文档的形式重新发 布。

本文档只用于辅助读者使用产品,上海卓岚公司不对使用该文档中的信息而引起的损失 或者错误负责。本文档描述的产品和文本正在不断地开发和完善中。上海卓岚信息科技有限 公司有权利在未通知用户的情况下修改本文档。

<span id="page-2-0"></span>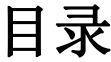

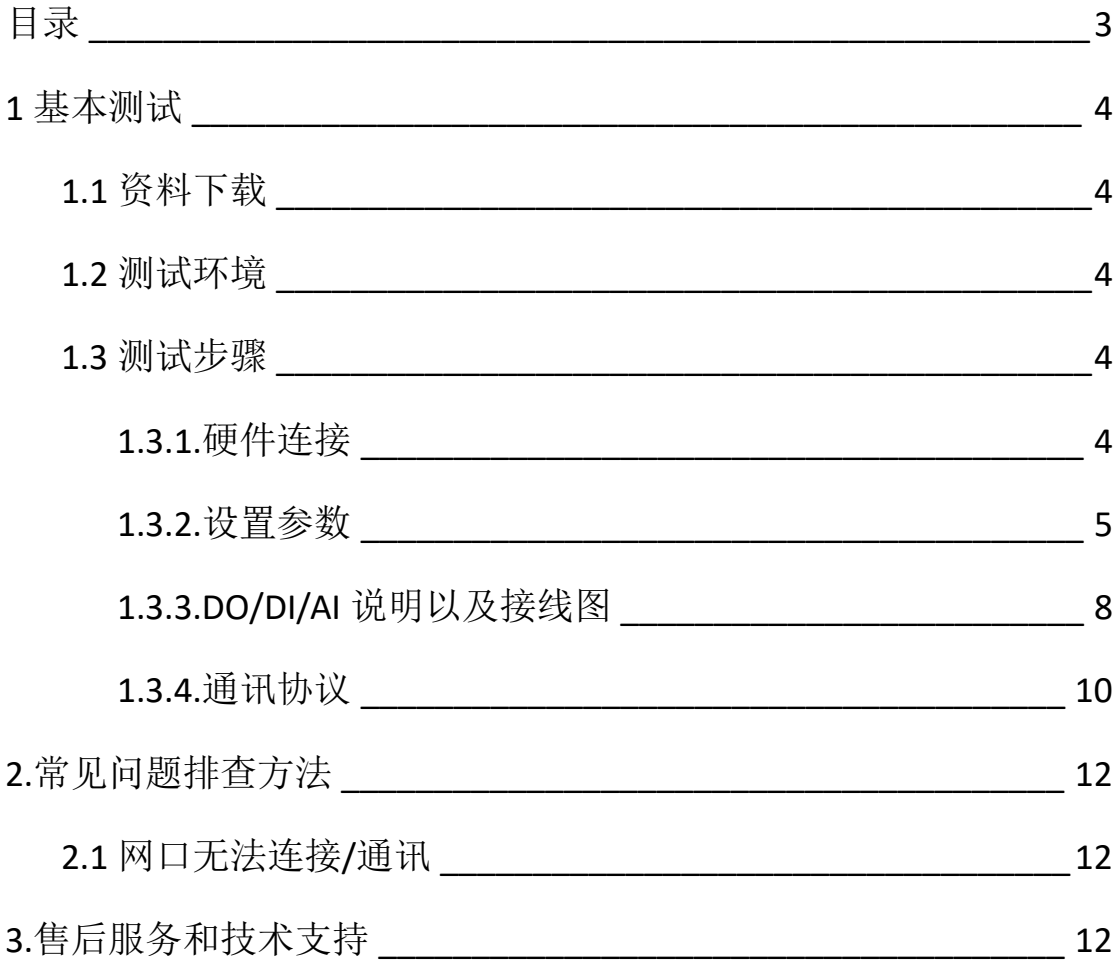

## <span id="page-3-0"></span>**1** 基本测试

#### <span id="page-3-1"></span>**1.1** 资料下载

说明书: [http://www.zlmcu.com/products\\_ZLAN6042.htm](http://www.zlmcu.com/products_ZLAN5107.htm)

软件下载地址: <http://www.zlmcu.com/download.htm>

串口调试工具: ZLComdebug

TCP 调试工具: SocketDlg

卓岚参数设置软件名称: ZLVIRCOM 虚拟串口和设备管理工具

#### <span id="page-3-2"></span>**1.2** 测试环境

所需物品:如果您已经购买 ZLAN6042。默认配一个 12V 电源适 配器。

此外测试还需如下:

1. 网线一根

2. 电脑一台

#### <span id="page-3-3"></span>**1.3** 测试步骤

#### <span id="page-3-4"></span>**1.3.1.**硬件连接

一般来说 IO 控制器 ZLAN6042 只需要连接电源、网口,电源可以 采用现场的 2 线 9-24V 直流电源,连接电源正负端子,或者用配的电 源适配器供电。

网线可以直连电脑或者接入局域网。

ZLAN6042 上电之后指示灯状态:

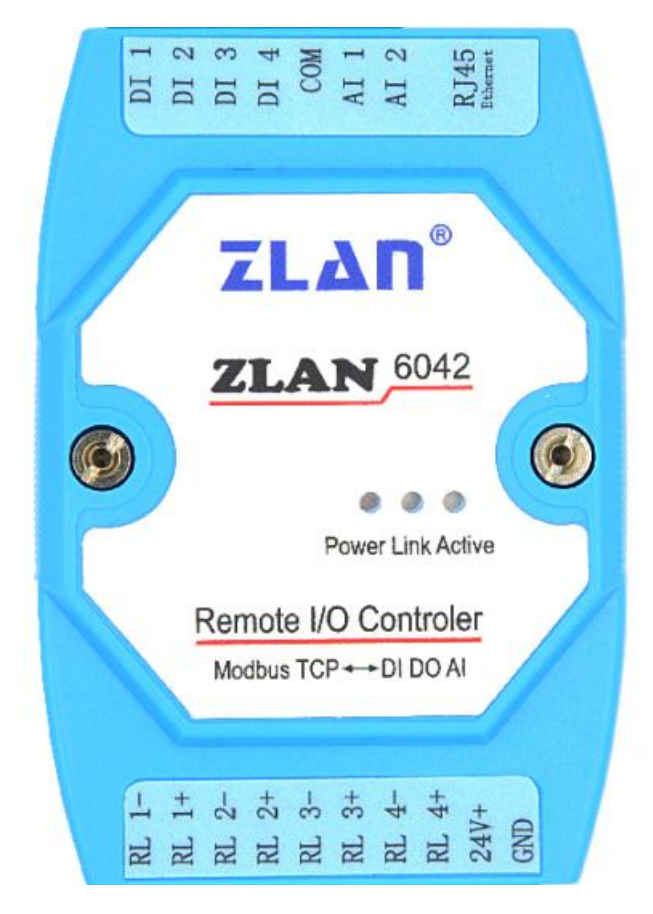

1) ACT 灯:有数据传输会闪烁。

2) LINK 灯:接入网线会亮

3) POWER 灯:电源指示灯,只要电源连接正常,指示灯亮。

#### <span id="page-4-0"></span>**1.3.2.**设置参数

为了防止用户在应用中出现搜索不到、ping 不通等问题。在硬件 连接好之后,使用之前,先对电脑进行如下内容的检查。 1)关闭电脑的防火墙和杀毒软件(一般在控制面板里)。 2)关闭与本次测试无关的网卡,只保留一个本地连接。 3)必须设置电脑的 IP 为一个静态的与 6042 的 IP 在同一个网段的 IP,

#### 比如: 192.168.1.201。

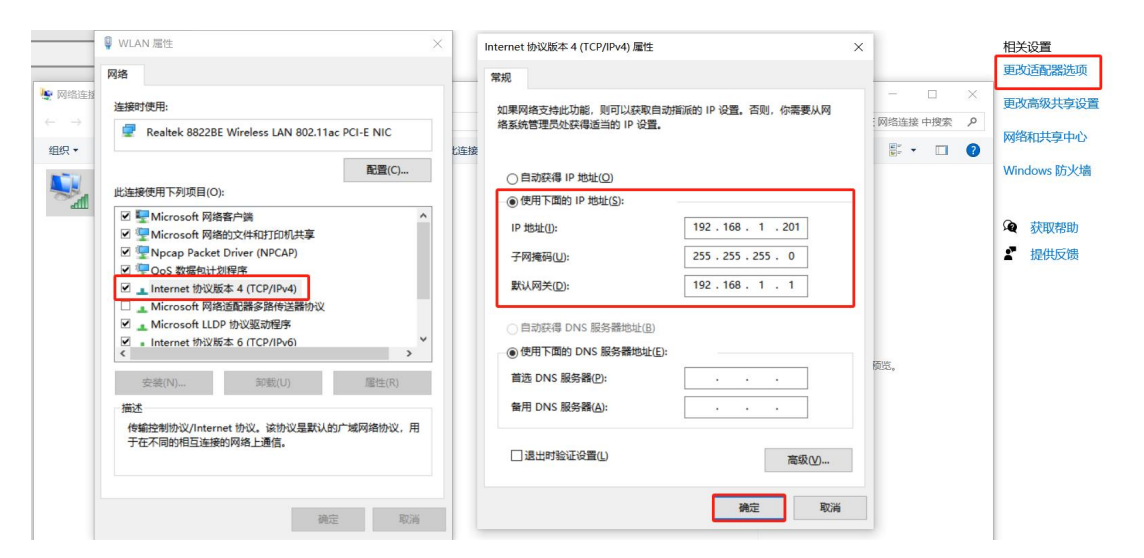

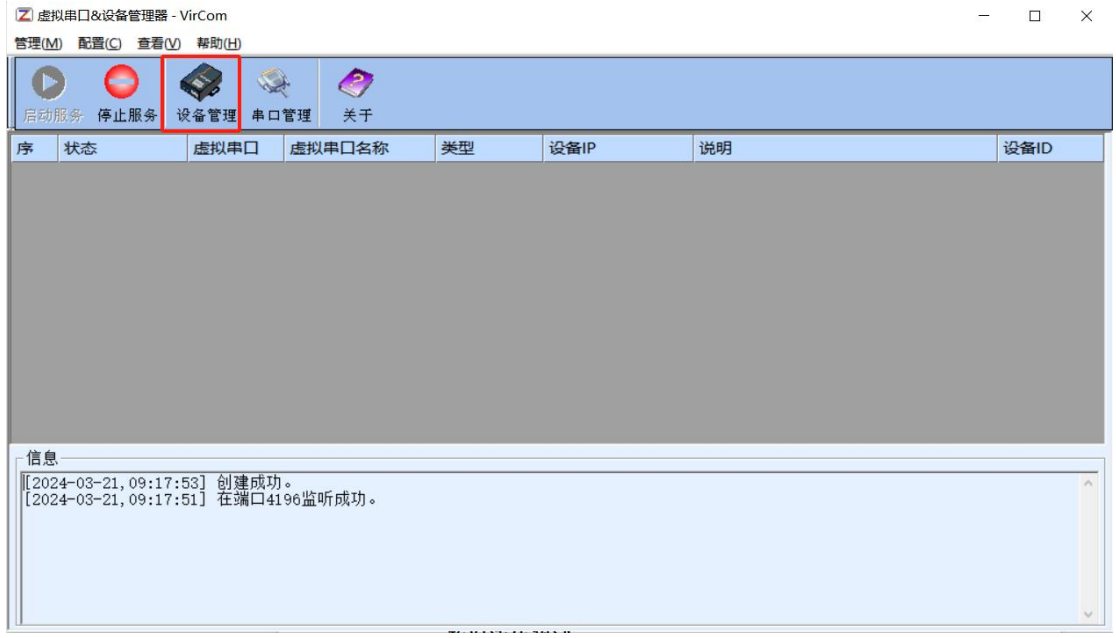

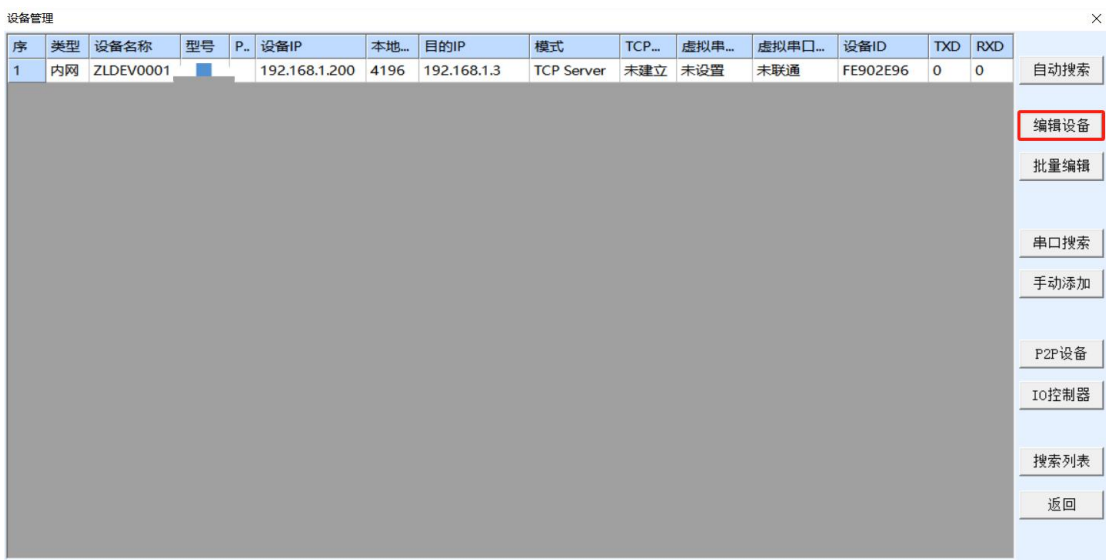

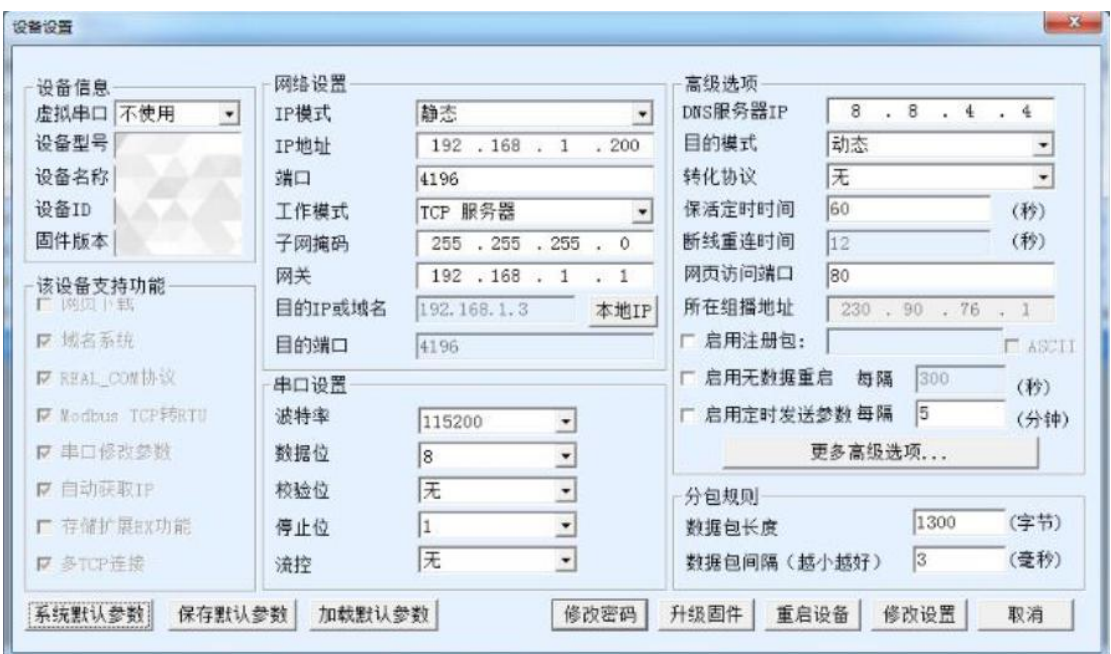

转换协议可以根据需要选择,无表示 modbus rtu,也可以选 modbus

tcp 协议。

同样点击 IO 控制器后就可以连接通讯测试。

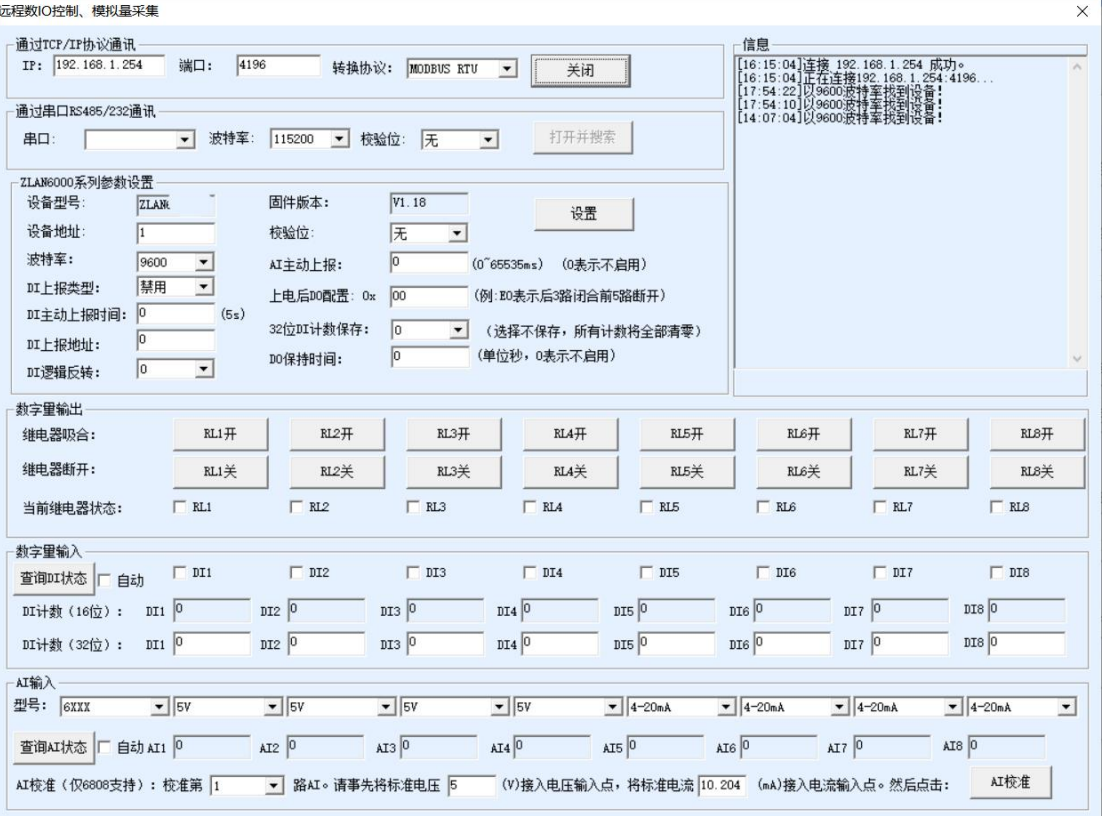

#### <span id="page-7-0"></span>**1.3.3.DO/DI/AI** 说明以及接线图

DO 说明:

4 路 数 字 量 输 出 DO1~DO4 。 输 出 类 型 为 继 电 器 输 出 (5A@AC250V/DC30V)。设置 1 表示继电器闭合。

DO继电器接线

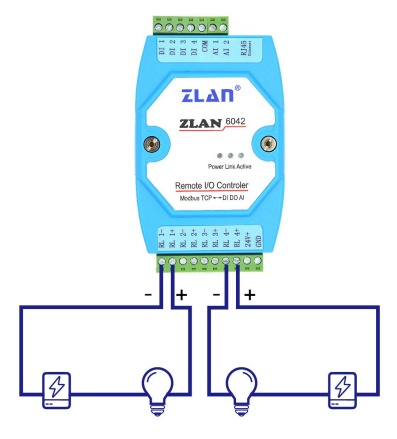

DI 说明:

4 路 DI 支持无源开关量(干节点)和有源电平(湿节点)。干节点只 需要将其和 GND 短接即采集到 1 信号。湿节点时,有源电平和 GND 只差的范围如下:

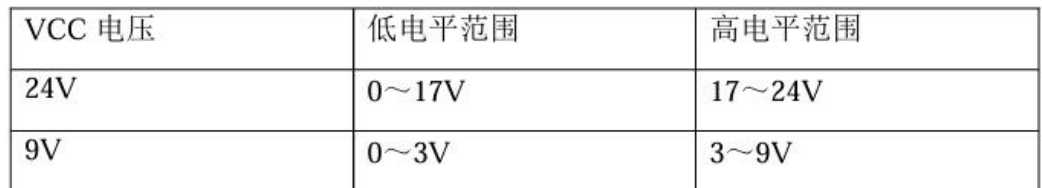

共用一个 com 端口.

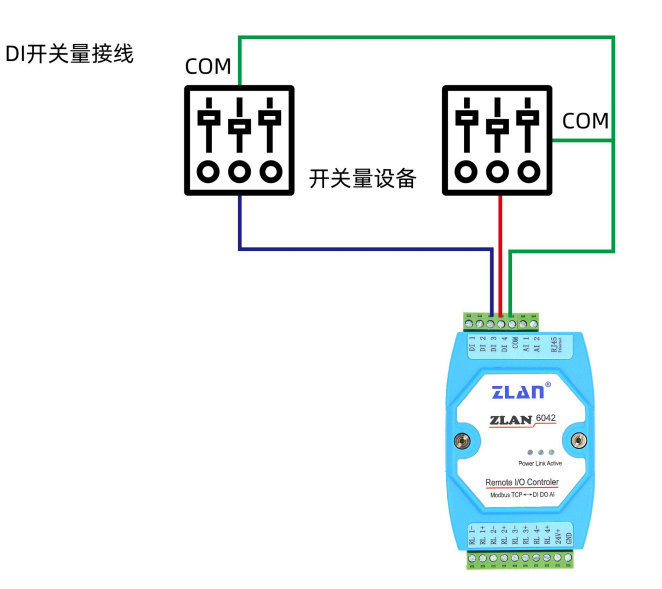

AI 说明:

2 路模拟量输入: 精度为 10 位, 默认 2 路为 0~5V 电压输入, 任何 路都可以进行修改为如下的方式(需要下单前定制或者返厂修改):

(1)电流信号输入:4~20mA。(2)电压信号输入:0~5V/0~10V。 模拟量有 3 类线制接法:

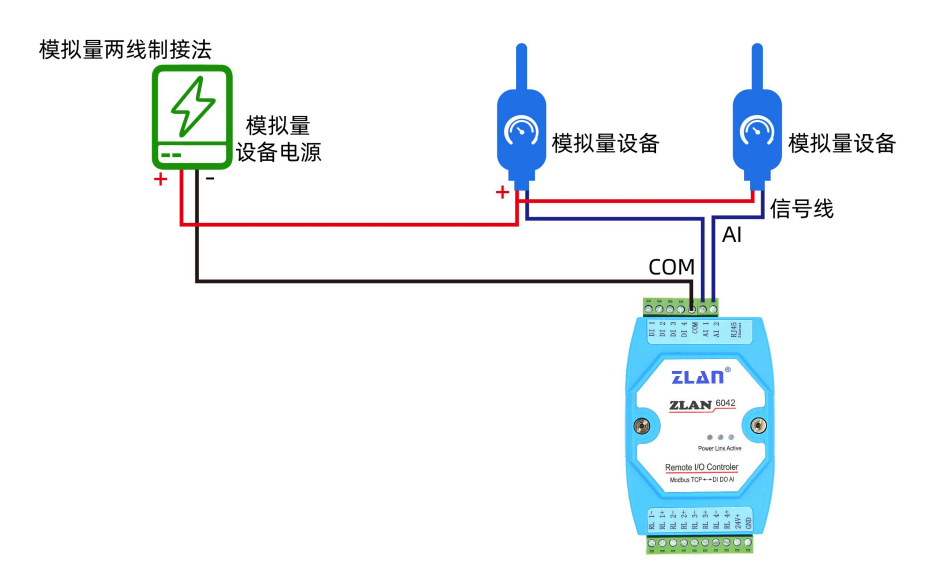

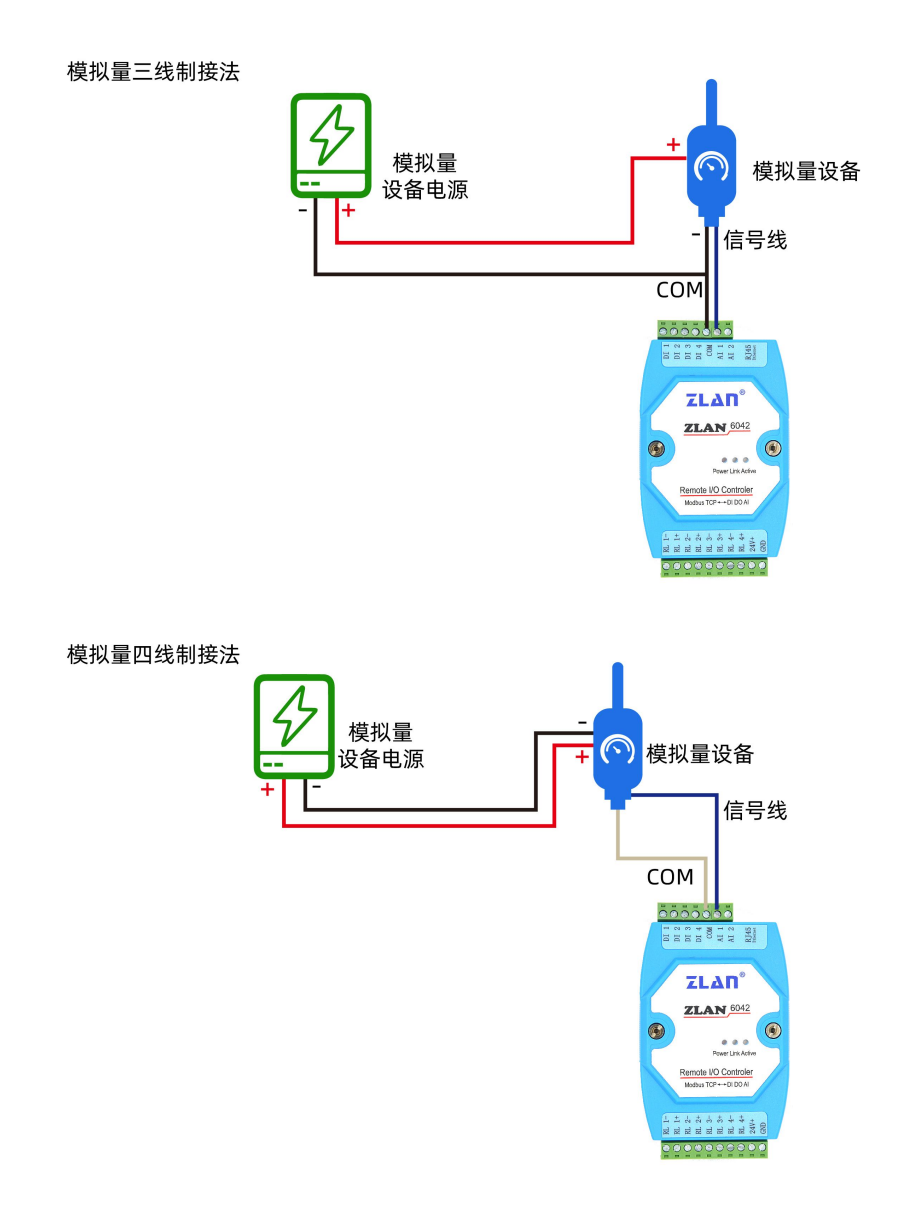

#### <span id="page-9-0"></span>**1.3.4.**通讯协议

通过网口通讯,可以控制 DO、读取 DI/AI,采用 Modbus RTU 指令。 也可采用 modbus tcp 指令。转换协议选 modbus tcp。

以下为 Modbus rtu 协议。Modbus tcp 需要转换一下。 DI 说明:

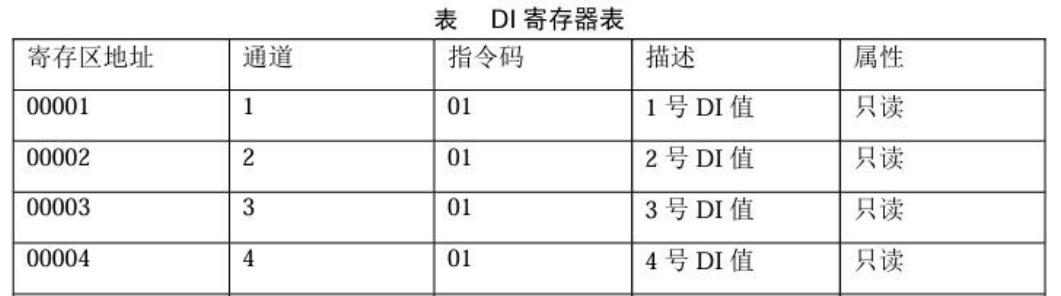

采用读单线圈组指令 0x01, 读取 DI 状态, 指令格式如下:

| 字节数 |        |      |      |      |        |        |     |     |
|-----|--------|------|------|------|--------|--------|-----|-----|
| 名称  | 设<br>备 | 指令类、 | 起始地址 | 起始地址 | 长<br>度 | 长<br>度 | CRC | CRC |
|     | 地址     | 型    | 局    | 低    | 高      | 低      | 高   | 低   |

例如读取 4 个:发送->01 01 00 00 00 04 3d c9 返回->01 01 01 0f 11 8c 当 DI 输入为低电平的时候, 返回对应的 bit 为 1。

DO 说明:

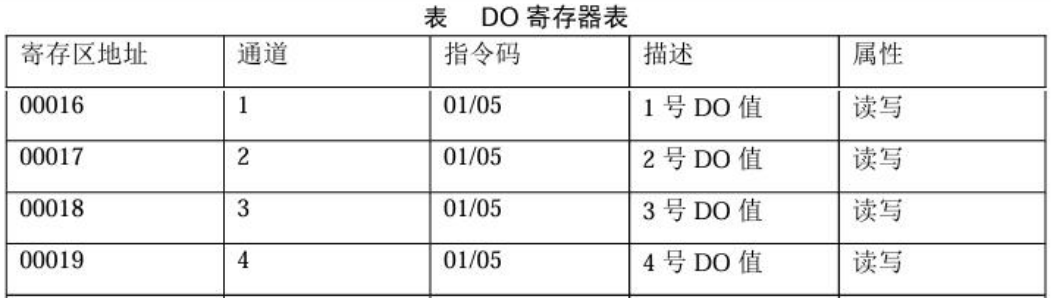

强置单线圈指令 0x05 来设置 DO, 指令格式如下:

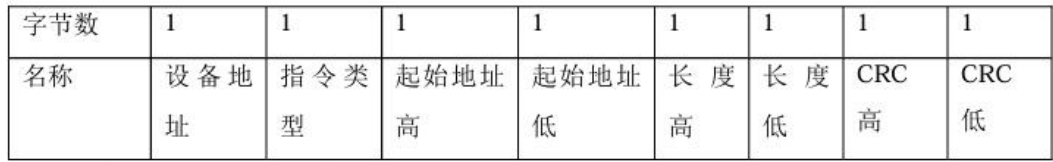

例如设置 DO1 为闭合,发送->01 05 00 10 ff 00 8d ff 返回->01 05 00 10 ff 00 8d ff 使用 01 指令可以读取当前的线圈状态,用法同 DI 的指令。

AI 说明:

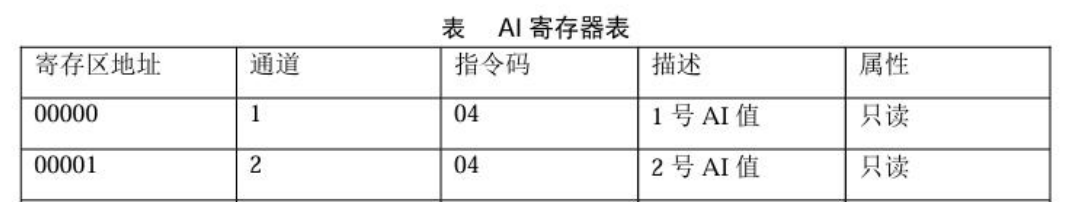

例如一次性读取 2 个寄存器: 发送->01 04 00 00 00 04 f1 c9 返回->01 04 04 00 00 01 b4 FA 63 这里 AI 是  $0^{\circ}$ 5V, 获得的 01 b4 则是 AI2 的数值, 转化为十进制为 436, 其真实 的电压值为 692\*5/1024=2.129(V)。如果为 2 路电流型,则需要转化为电流值, 对应的电流值为 692\*5/1024/100=0.02129 (A)=21.29 (mA)。

## <span id="page-11-0"></span>**2.**常见问题排查方法

#### <span id="page-11-1"></span>**2.1** 网口无法连接**/**通讯

1、检查网线是否接触良好。

2、接交换机,检查交换机是否正常工作,IP 在同一网段。

3、接电脑,检查 IP 是否设置同一网段。

4、接远程服务器,接能上网的路由器,6042 设置 DHCP 或者静态 IP 和路由器 LAN IP 同网段。

5、接路由器,路由器工作是否稳定。

6、检查工作模式,以及转换协议是否选择正确

7、网络软件设置合理的采集命令时间间隔,不要太快。

8、查看上位机读取的串口站地址和相应的寄存器地址设置是否正确。

9、串口参数默认为 115200,不需要修改。

# <span id="page-11-2"></span>**3.**售后服务和技术支持

- 地址:上海市闵行区园文路 28 号世宏金源中心 2001
- 电话:021-64325189
- 传真:021-64325200
- 网址:<http://www.zlmcu.com>
- 邮箱: [support@zlmcu.com](mailto:support@zlmcu.com)